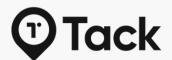

# Tack GPS User Manual

How to set up your Tack GPS & GPS Plus devices on OurSphere app

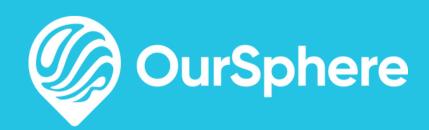

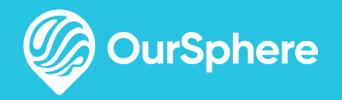

# Phone Location Sharing, Spheres, Meeting Point, and more. OurSphere is not just an app for Tack GPS management. Download and experience it today!

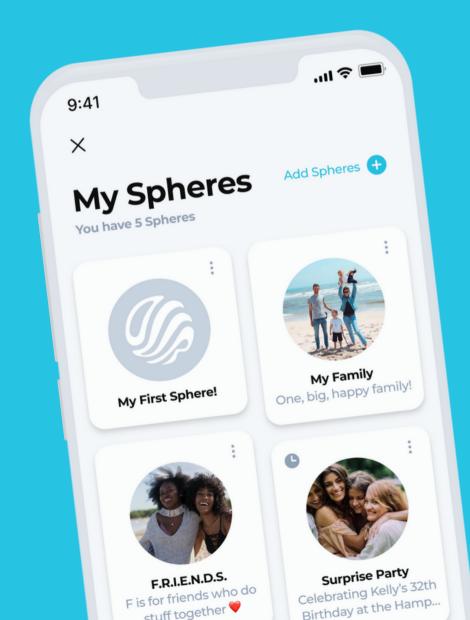

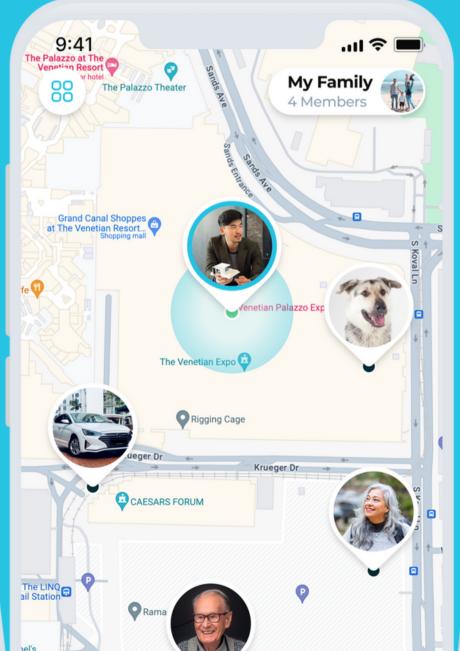

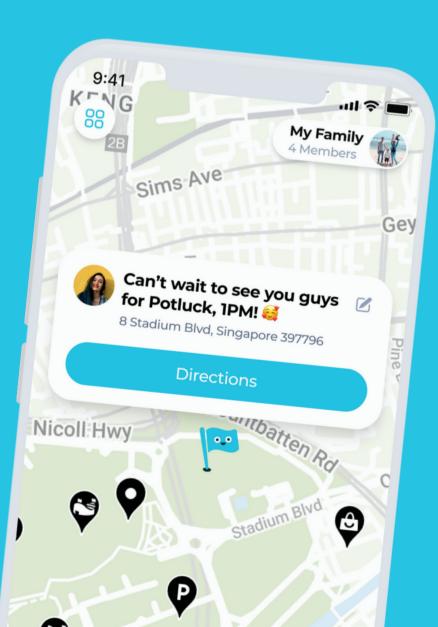

# TABLE OF CONTENTS

#### **SETUP**

Setting Up an Account

Adding a Tack GPS Device

- via QR Code or Serial Number
- via Guest Access Code

#### **OTHERS**

Sharing Tack GPS Access to Others

Tack Connect Subscription

Updating Tack GPS Firmware

#### **KEY FEATURES**

One-Click Alert

Tracking Modes

Elevation Finder

Device History

Device Settings

Customisable Zones

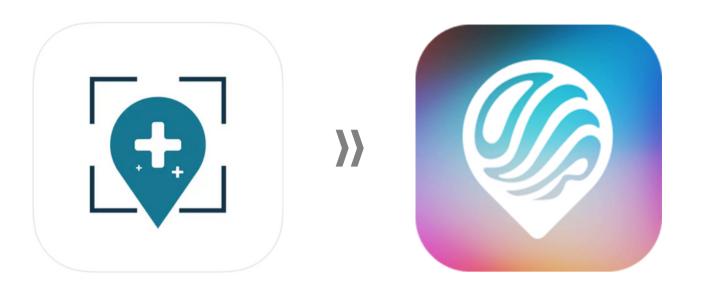

# Setting Up OurSphere Account

#### WHAT'S NEW?

Tack GPS app users will no longer need to share account login credentials to manage the same Tack GPS devices on OurSphere. Hooray, privacy!

# Set Up Your OurSphere Account

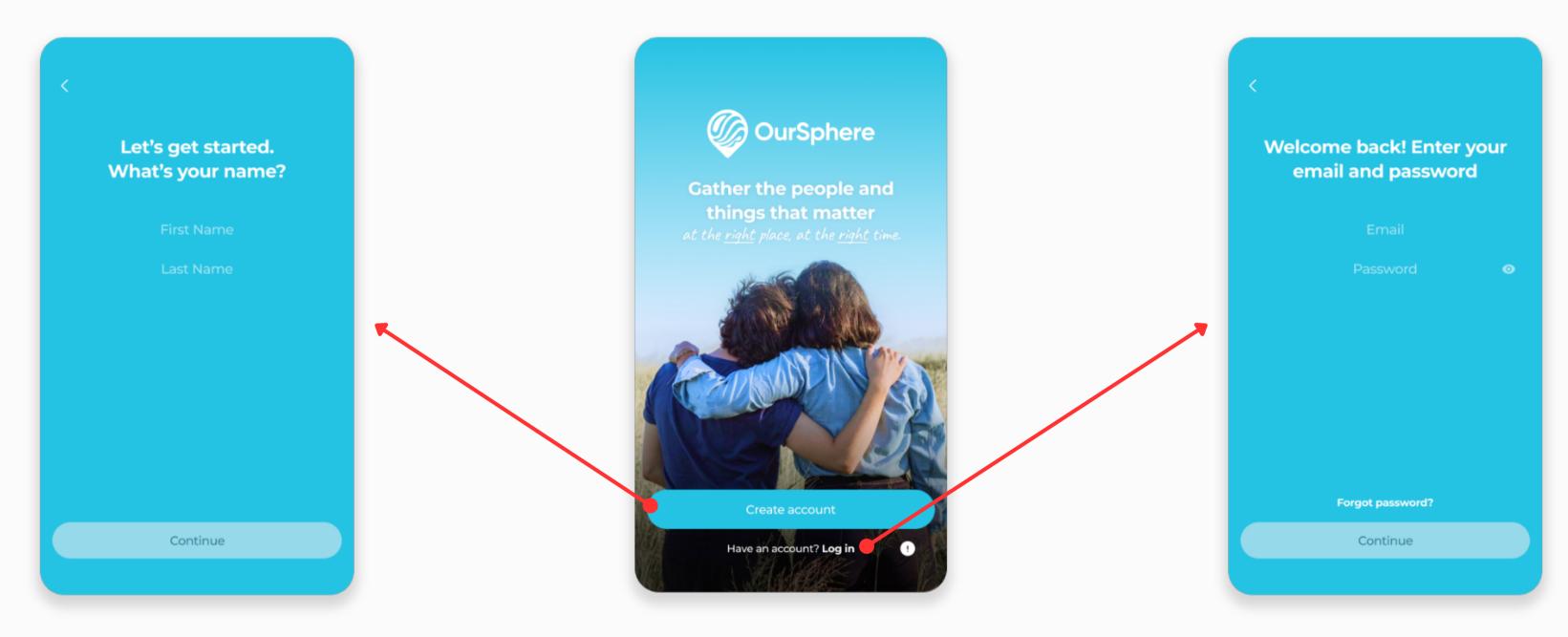

#### **FOR NEW USERS**

Create a new account and complete the account registration.

#### **WELCOME TO OURSPHERE**

For existing Tack GPS app user, tap "Log in". For new users, tap "Create account".

#### FOR EXISTING TACK GPS APP USERS

Log into your existing Tack GPS account with the same ID and password.

### Complete OurSphere Account Setup

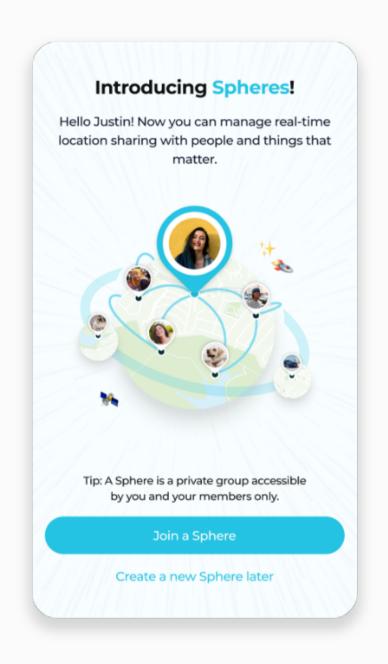

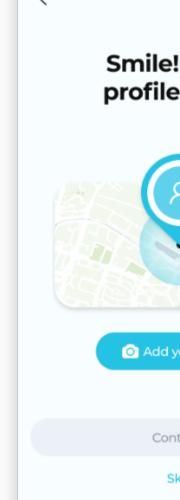

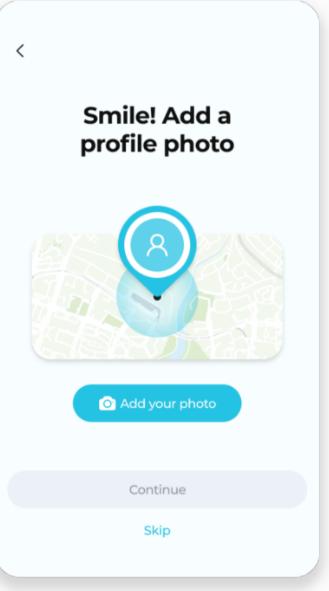

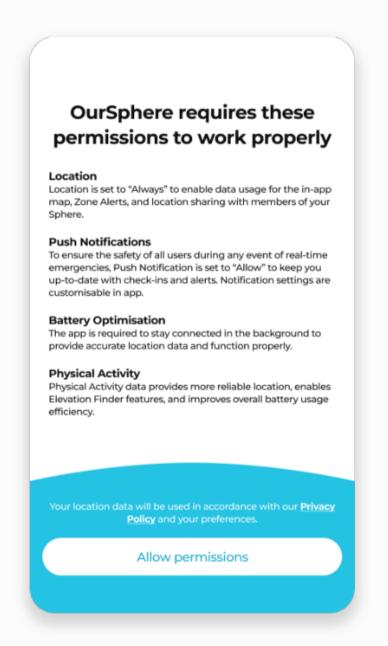

Complete the account setup, and allow permissions for OurSphere to work properly.

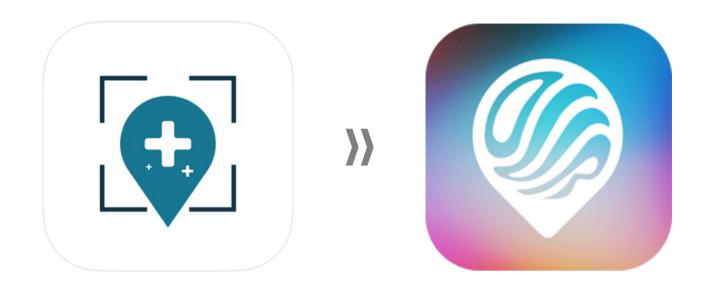

# Adding a Tack GPS Device to OurSphere

#### **WHAT'S NEW?**

Only one account will be primarily linked to each Tack GPS device as an Owner.

Other accounts may add and manage the same Tack GPS device as a Guest.

Existing Tack GPS app users will automatically be the **Owner** of all previously added devices.

# Adding a Tack GPS Device

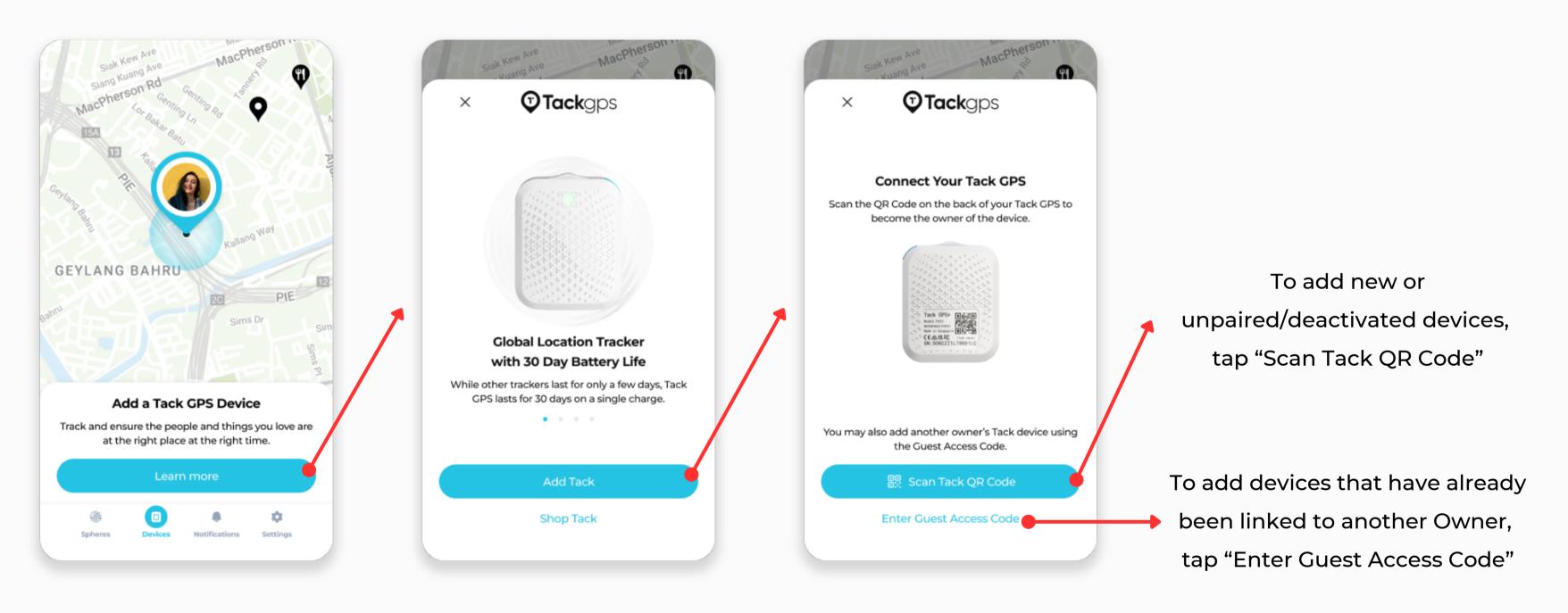

Navigate to the "Devices" tab via the bottom navigation bar.

Tap "Learn More", then "Add Tack"

# Adding New Devices via QR Code

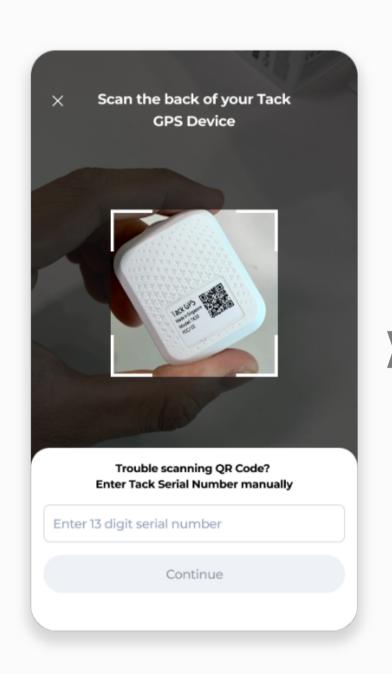

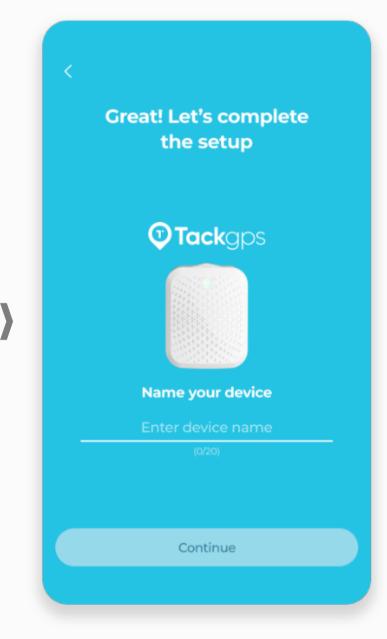

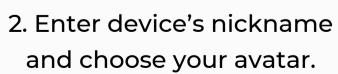

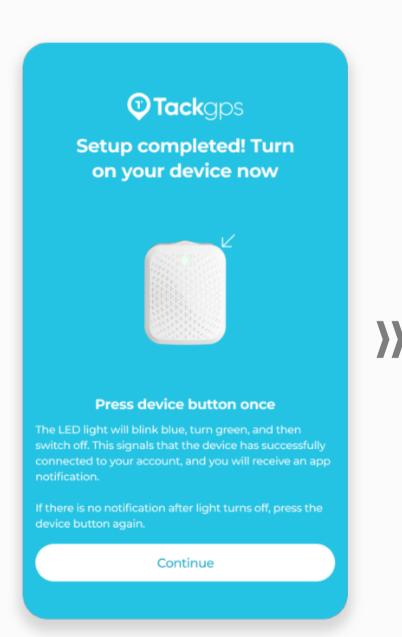

3. Follow in-app instructions and press device button once.

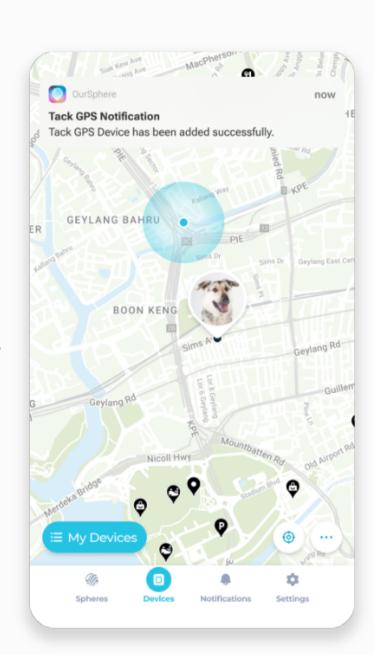

4. Receive a notification when device is successfully added.

1. Scan QR Code, or key in 13 character serial number.

# Adding Other Devices via Guest Access Code

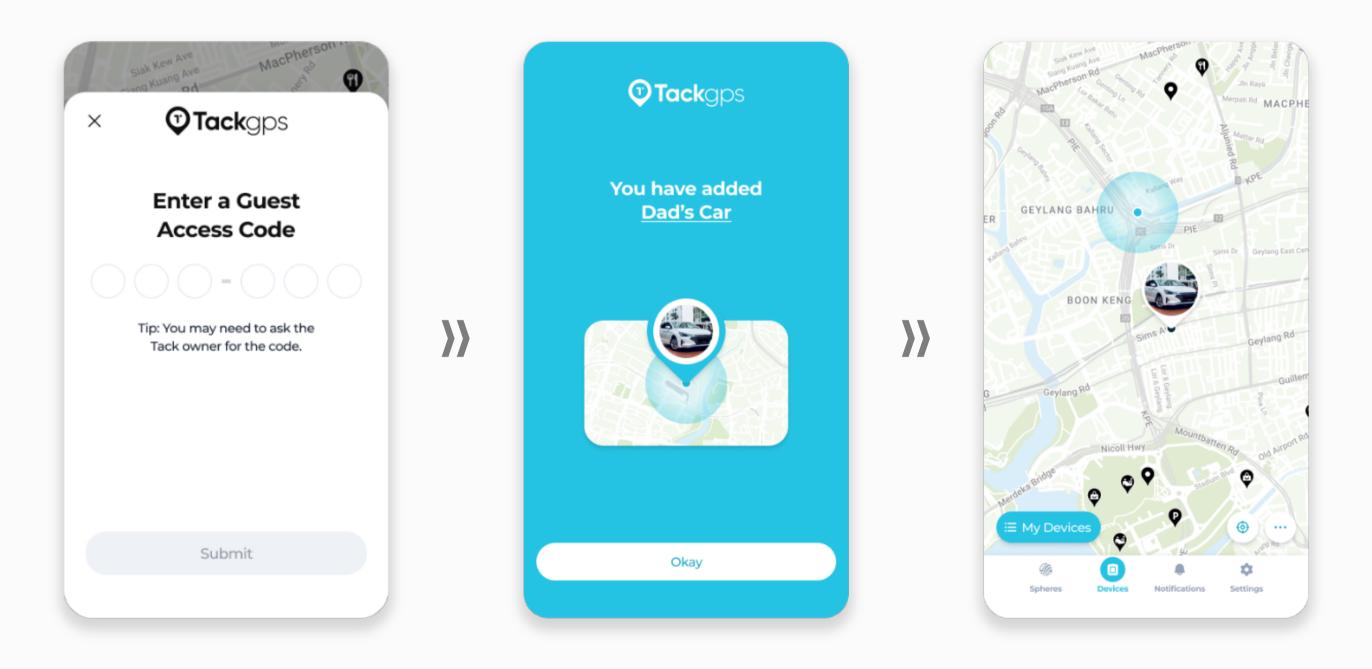

Simply key in the Guest Access Code to get access to a Tack GPS.

Tip: You may need to ask the Tack GPS device Owner for the code.

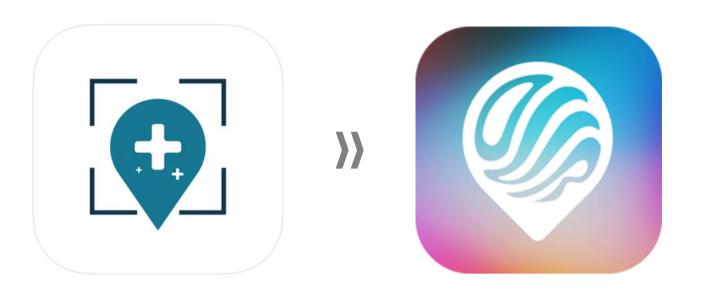

### **One-Click Alert**

#### WHAT'S NEW?

OurSphere's new and improved notification system allows for speedy push notifications with more relevant alert prompts.

### **One-Click Alert**

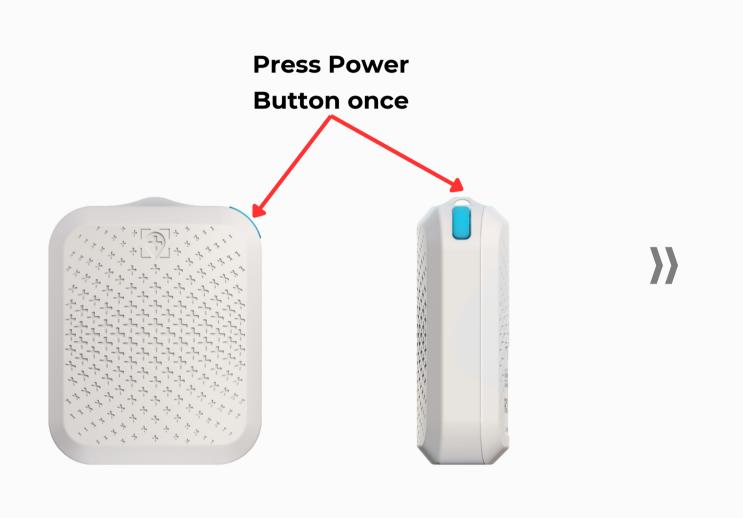

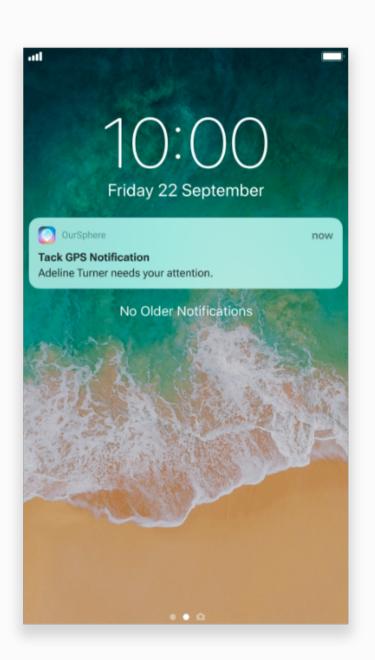

In case of an emergency, Tack users may simply click the Power Button once to send a mobile notification and call for attention.

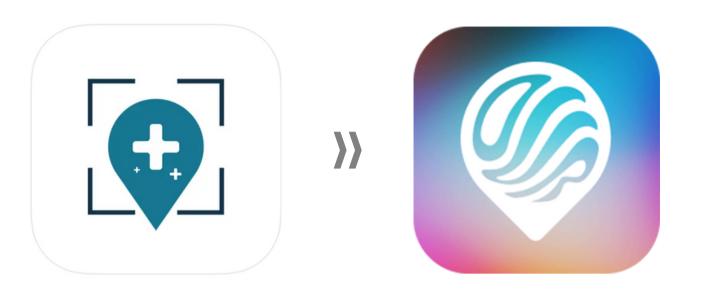

# Tracking Mode

#### **WHAT'S NEW?**

Tack Cloud now has a new Premium Subscription Plan that offers faster tracking interval to those who need it!

# How to Change Tracking Mode

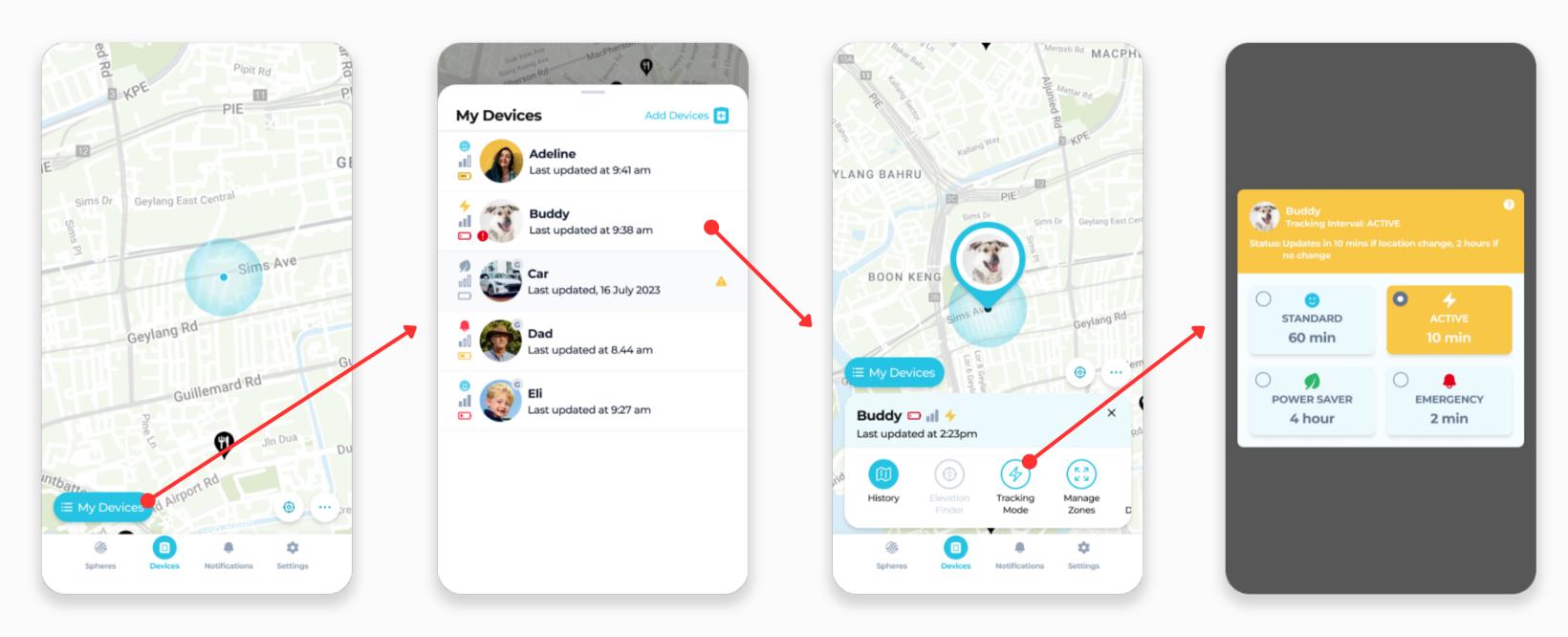

1. From the "Device" tab, tap "My Devices".

2. Tap on the desired device from your list.

3. Tap on the "Tracking Mode" button to view.

4. Tap on any tracking mode to change the settings for the selected device.

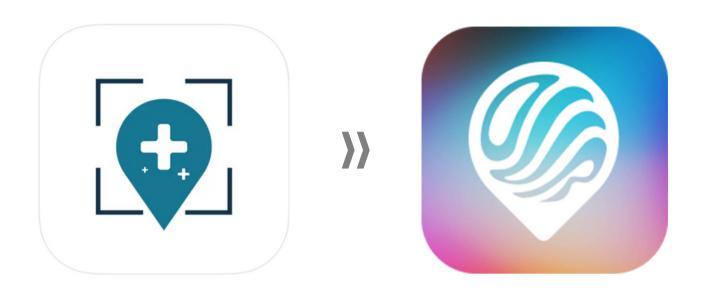

### **Elevation Finder**

#### **WHAT'S NEW?**

For Tack GPS **Plus** only. Elevation Finder enables you to locate altitude of people and assets in places where GPS signal is unreachable.

### How to Use Elevation Finder

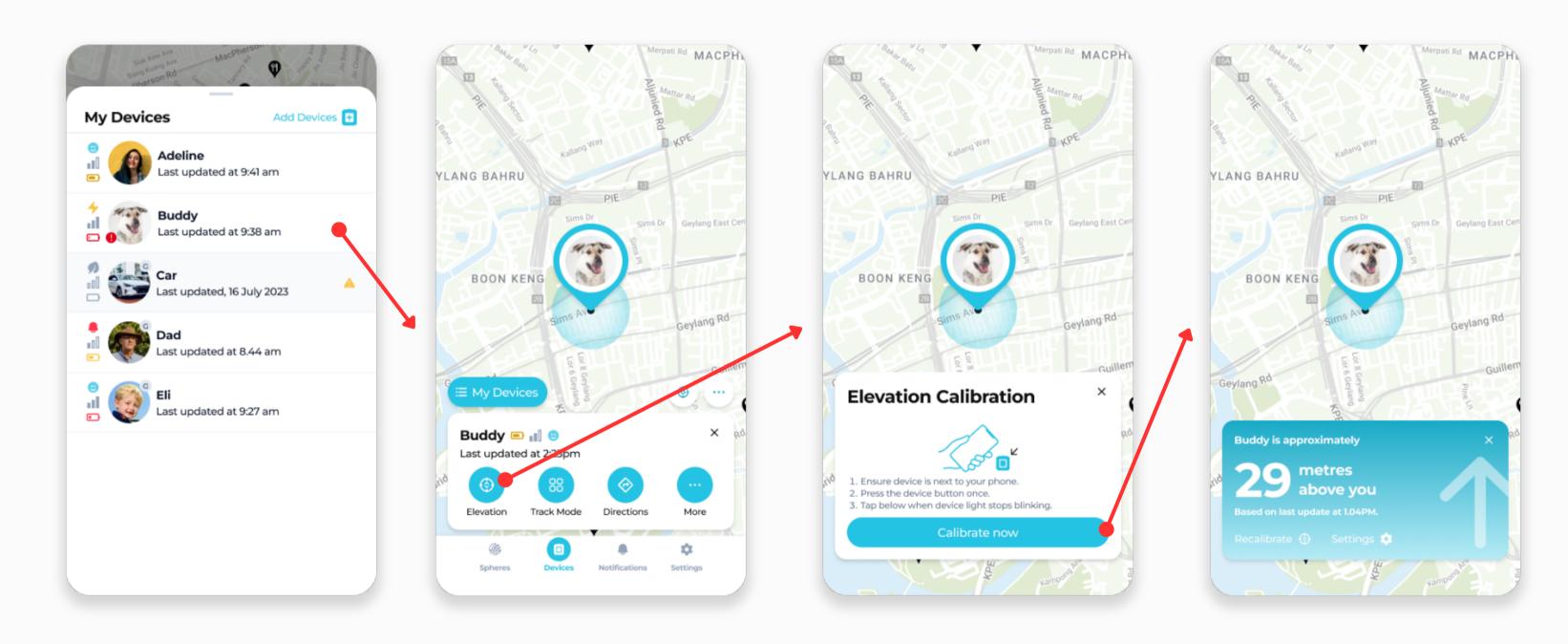

Tap on the relevant Tack GPS Plus device via My Devices List. Tap on the "Elevation" Button, and calibrate your device accordingly. View the approximate elevation information when you are within 100m range from your device.

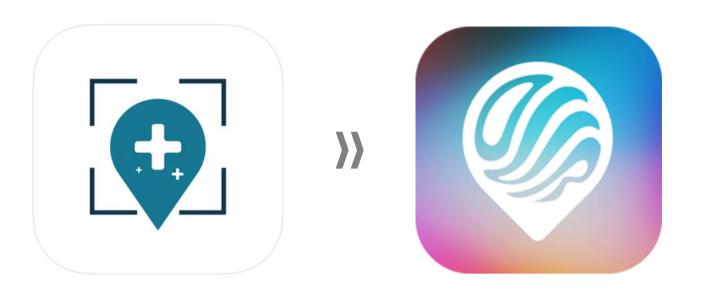

# **Device History**

#### **WHAT'S NEW?**

Tack Cloud now has a new Premium Subscription Plan that offers up to 90 days of location history!

# **How to View Device History**

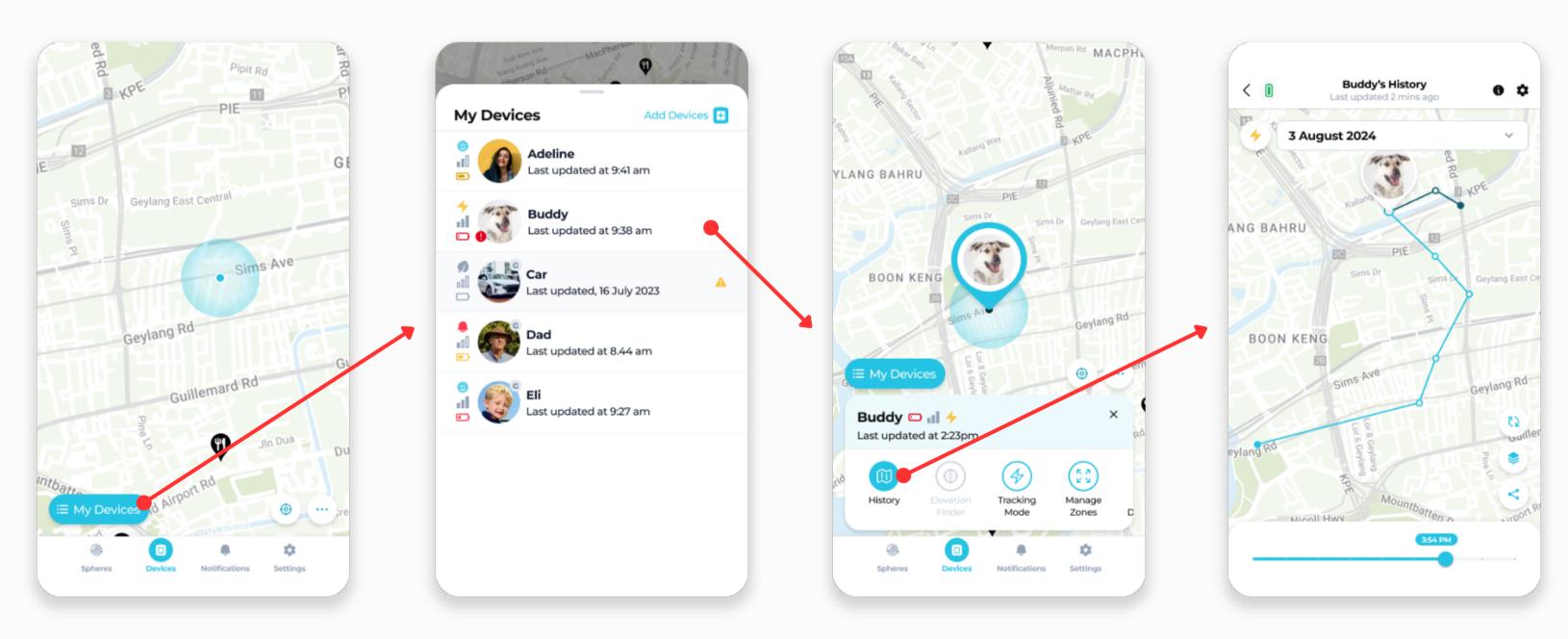

1. From the "Device" tab, tap "My Devices".

2. Tap on the desired device from your list.

- 3. Tap on the "History" button to view.
- 4. Tap on the date to change, or scroll on the bottom bar to view the location of its time.

# **Device Settings**

# How to View Device Settings

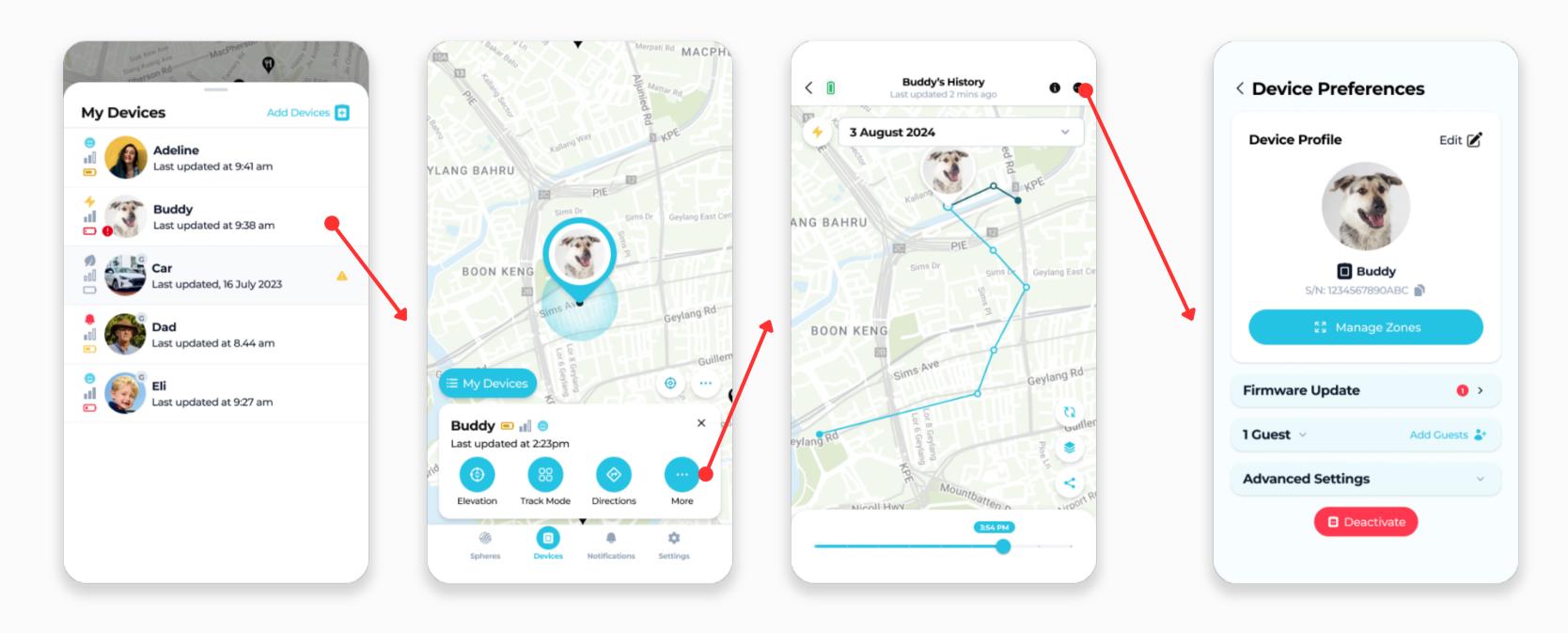

Tap on the relevant device via My Devices List. Tap on the "..." Button to view Device History, then navigate to Device Settings/Preferences via the "..." Button on the top right.

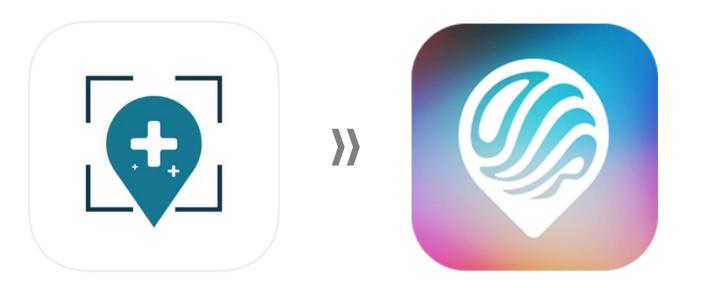

# **Customisable Zones**

#### **WHAT'S NEW?**

There are two types of Zones - Device Zones and Sphere Zones.

Device Zones will send Zone Alerts of the particular device to its Owners and Guests only.

Sphere Zones will send Zone Alerts of unmasked members & devices to everyone in the Sphere.

### **How to Set Customisable Zones**

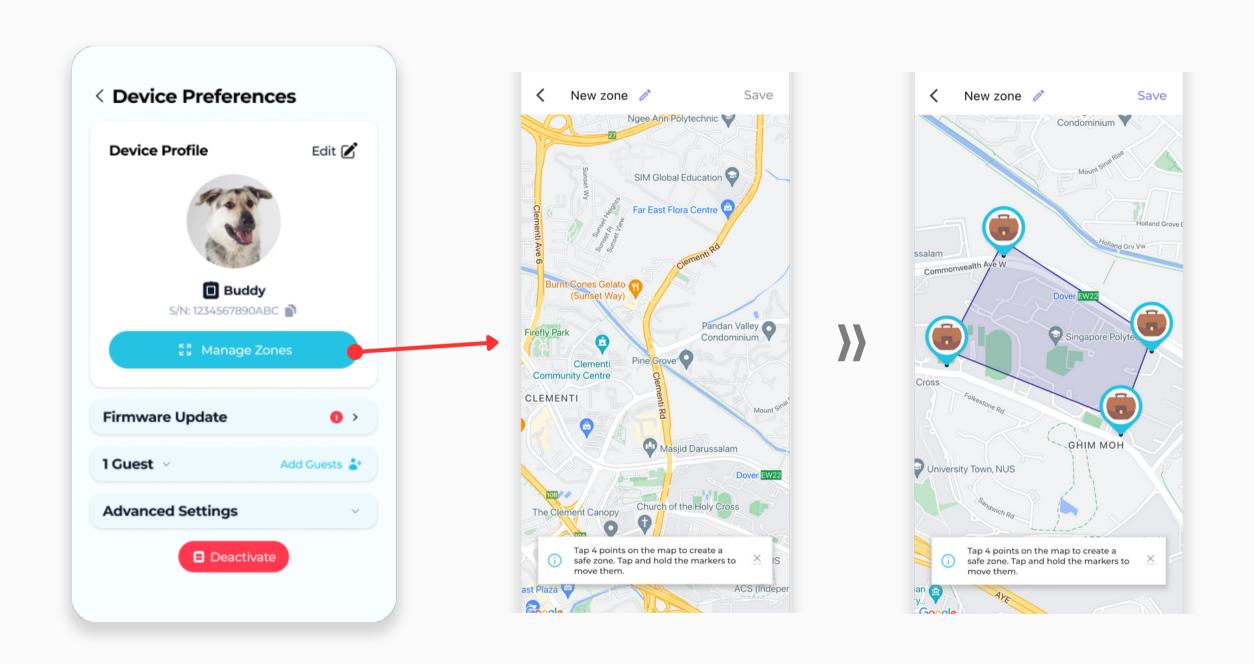

Under the Device History, navigate to Device Preferences via the cog icon on the top right.

Tap onto "Manage Zones" to set customisable Zones.

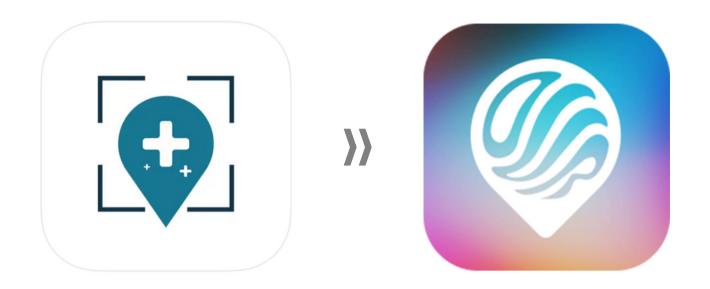

# **Sharing Tack GPS Access to Others**

#### **WHAT'S NEW?**

Owners may choose to share access to their Tack GPS devices' location and settings with a Guest via a Guest Access Code. Owners may also remove Guests at any time.

# **Sharing Device's Guest Access Code**

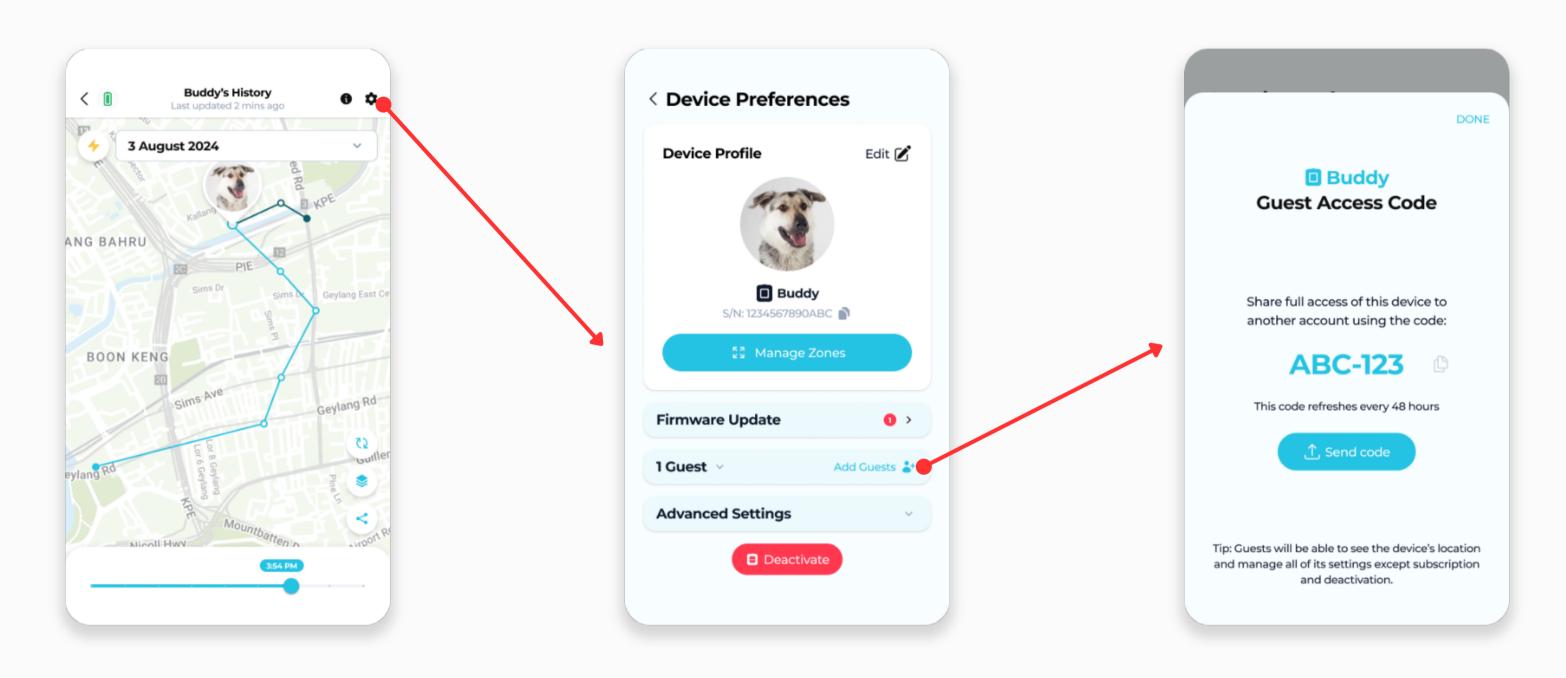

Under the Device History, navigate to Device Preferences via the cog icon on the top right.

Tap onto "Add Guests" to view the device's Guest Access Code.

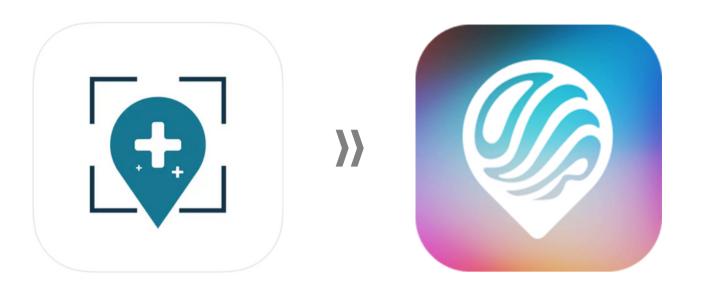

# **Tack Connect Subscription**

#### **WHAT'S NEW?**

Only Tack GPS device **Owners** are able to access and manage their device subscription information.

# **Tack Connect Subscription**

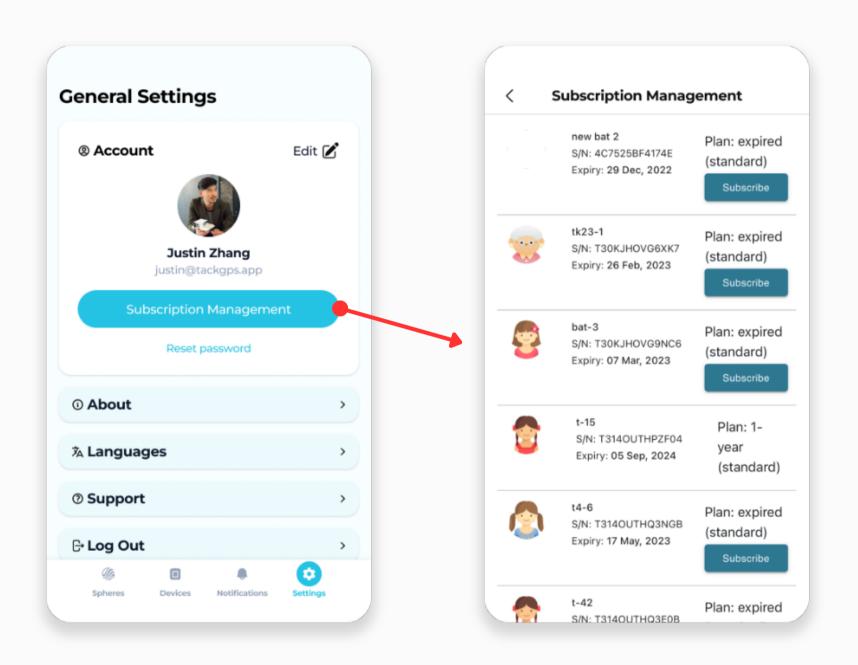

Navigate to the "Settings" tab via the bottom navigation bar, and tap "Subscription Management" to view and manage all existing subscriptions.

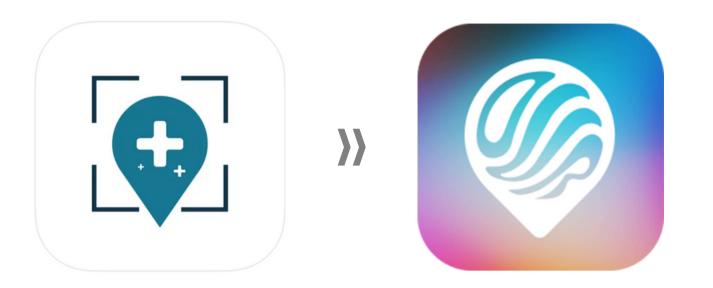

# **Updating Tack GPS Firmware**

#### **WHAT'S NEW?**

When a new firmware update is available, it will appear under Device Preferences.

# **Updating Tack GPS Firmware**

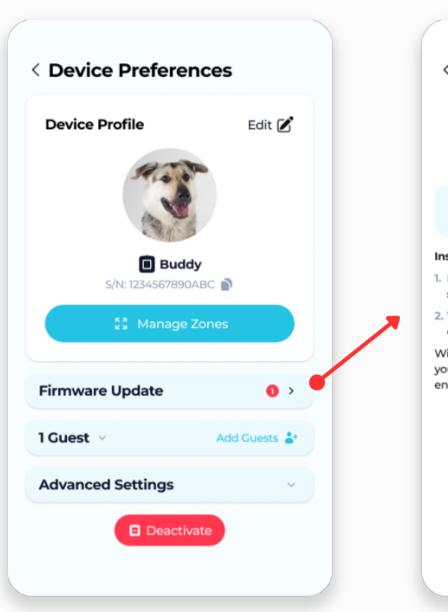

New version available: 2.2.3 Enhancing battery life in poor network area Instructions: 1. Press and hold the device Power button for 10 seconds to turn it off. 2. When device is powered off, press the Power button once to turn it back on. WiFi networks will be displayed automatically when your device is found. Tap on your WiFi network and enter password to perform update. Searching for Buddy...

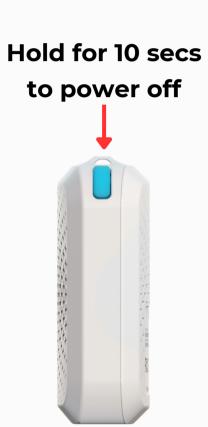

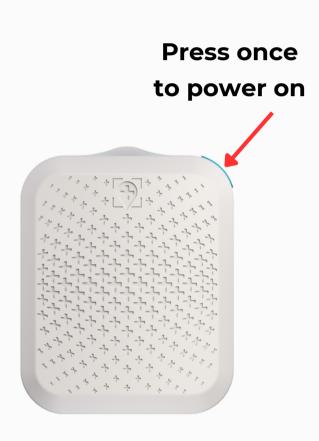

1. Navigate to Device Preferences, and tap on "Firmware Update".

2. Follow in-app instructions. Switch your device off and on.

3. Press and hold the Power
Button for 10 seconds. Tack
GPS is powered off after blue
LED goes off completely.

4. Press the Power Button once and wait for LED to start blinking blue.

### **Updating Tack GPS Firmware**

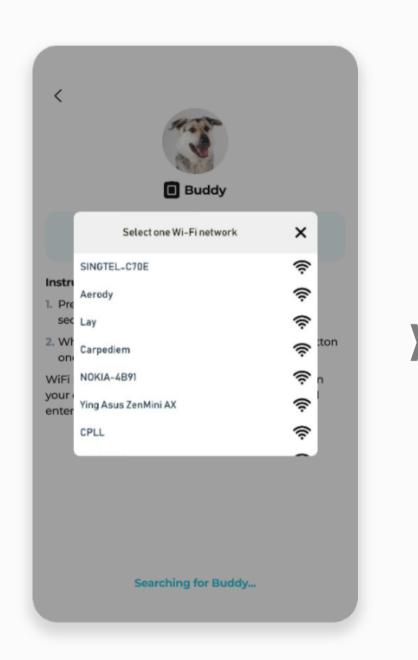

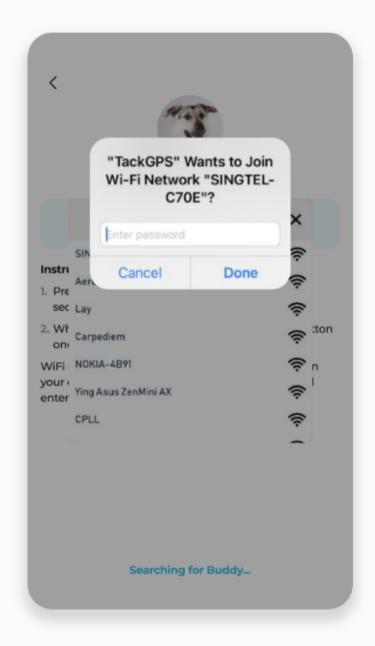

New version available: 2.2.3 Enhancing battery life in poor network area **TackGPS** Device updating started, it will take about 3-5 minutes to complete the update, we will inform you once it is done WiFi OK your Searching for Buddy...

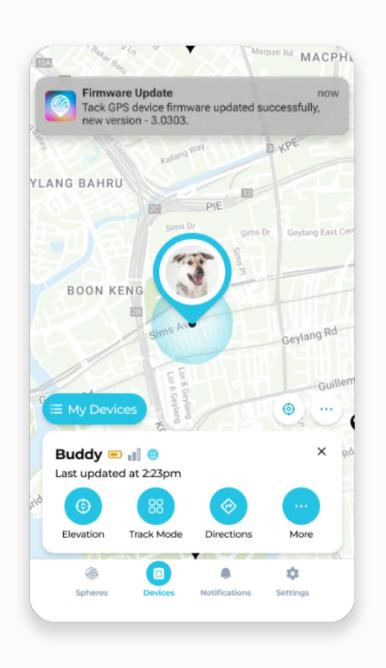

5. When device is found, a list of WiFi networks will be displayed automatically.

6. Select your WiFi network and key in your password.

7. When done correctly, firmware update will start accordingly.

8. Receive a notification when device firmware is updated successfully.

# For Troubleshooting & Other FAQs, visit <a href="https://www.tackgps.app/support">https://www.tackgps.app/support</a>